Entra en play store/apple store i descarrega OUTLOOK

### CADDE OUTLOOK

## **PASOS PER ACCEDIR AL CORREU ELECTRÒNIC**

# OUTLOOK

#### ACCEDIX ALS CORREUS REB

Bandeja de entrada ⊌

1

ENVIA CORREUS  $\begin{array}{c} \begin{array}{c} \begin{smallmatrix} \mathbf{0} \\ \mathbf{0} \end{array} \end{array} \end{array}$ 

Correo nuevo

Aquest usuari i contrasenya ho trobaràs en Web Família al menú de l'esquerra "usuari@alu.edu.gva.es"

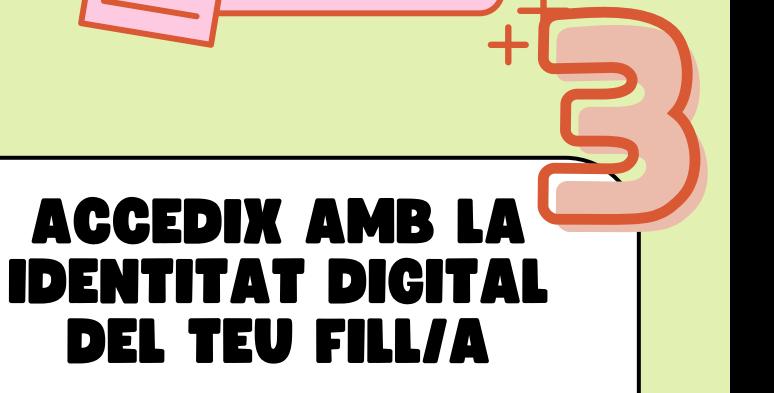

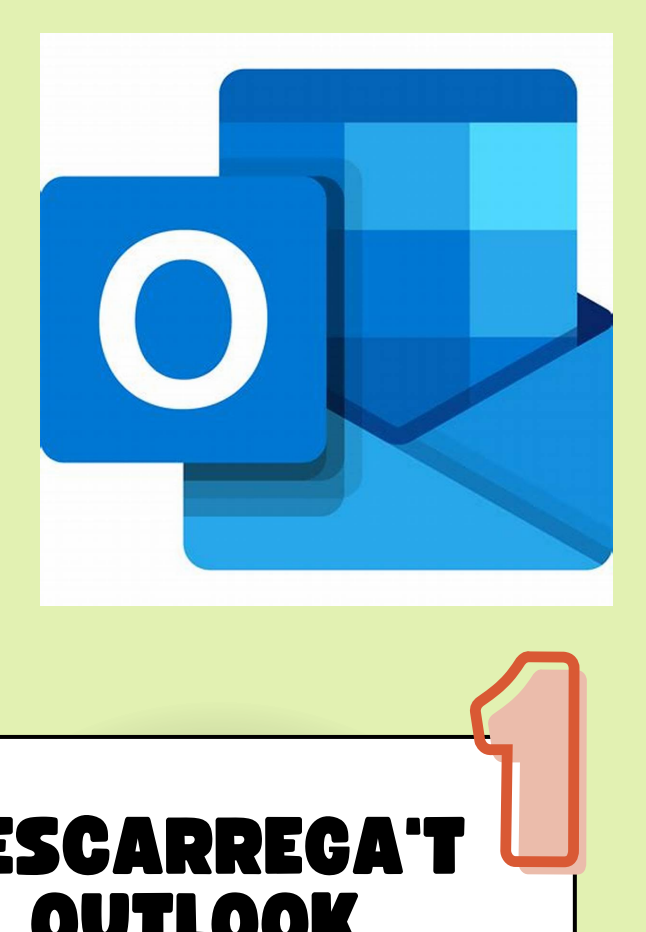

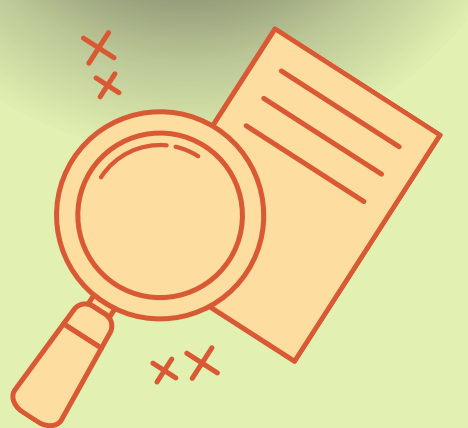

Al buscador entra en www.outlook.com

#### PER A QUE L'UTILITZEM

És un mitjà de comuniciació entre la mestra/e o el centre i la família/l'alumne Es un espai per enviar i rebre correus electrònics

ENTRA EN EL

BUSCADOR

2